#### 1. How to access SYSPER Post Activity

First, we advise you to work with the following browsers: Google Chrome, Firefox Mozilla, Edge or Safari. Please do not use Internet Explorer (not supported anymore).

Please note that our services are constantly evolving. We do our very best to keep our guides up to date, but you may nevertheless encounter some outdated information.

You can access SYSPER Post Activity either with an External EU Login account or with an EU Login for Life ("EUL4L"). The type of access you obtain will depend on when, where and how you requested retirement. If you have completed a "Pension Request" in Sysper, prior to your retirement, you have an EUL4L account. If not, you need to use your external EU Login account. You cannot have both accounts associated with the same private e-mail address.

How to connect? Please go to the following link: <u>https://myremote.ec.europa.eu/</u> and click on the **« ACCESS »** button in the **"Go to web applications"** part of the following screen:

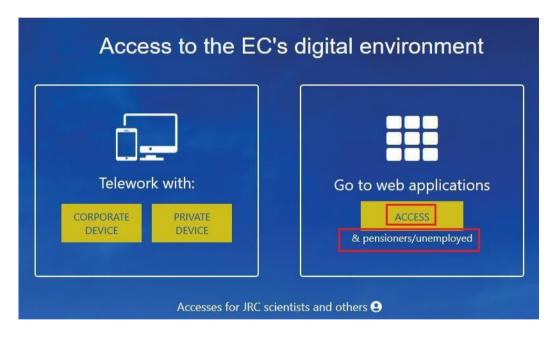

Next, you have to enter your EU Login credentials:

| This website uses cookies. Click here to learn more. |                                          |                |      |              | Close this message $	imes$ |
|------------------------------------------------------|------------------------------------------|----------------|------|--------------|----------------------------|
| EU Login<br>One account, many EU services            |                                          | Where is ECAS? | •    | English (en) | ~                          |
|                                                      | Myremote requires you to authenticate    |                |      |              |                            |
|                                                      | Sign in to continue                      |                |      |              |                            |
|                                                      | Welcome back                             |                |      |              |                            |
|                                                      | (External)                               |                |      |              |                            |
|                                                      | Sign in with a different e-mail address? |                | - 11 |              |                            |
|                                                      | Password                                 |                |      |              |                            |
|                                                      | Lost your password?                      |                |      |              |                            |
|                                                      | Choose your verification method          |                | - 11 |              |                            |
|                                                      | Mobile Phone + SMS                       |                | - 11 |              |                            |
|                                                      |                                          |                |      |              |                            |

Once you are redirected to the My Remote welcome page, as displayed below, please click on the **SYSPER Post Activity** icon in order to access it:

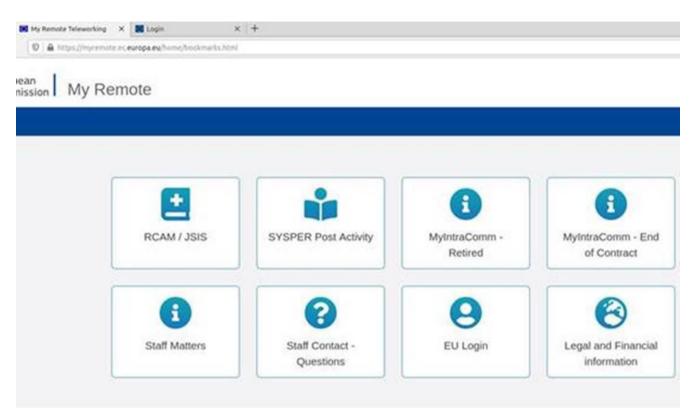

Post-active Staff from all EU Institutions and Agencies can access pension/allowance statements via SYSPER. The other functionalities and tabs described below (from item 3 on) are not available for the retired Staff of the European Parliament, the Court of Justice of the European Union and the European Economic and Social Committee.

### 2. How to access your pension statement?

Once you are connected to SYSPER Post Activity, please go to the **« MENU »**, and next to the **« Rights and privileges »** tab => **« Latest Payslip »**:

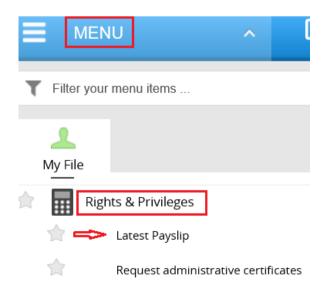

Every month, when your new pension slip is available in SYSPER, you will be notified via e-mail. On your SYSPER welcome screen, you will also have a permanent window which enables you to quickly access your latest pension slip and the history of all your pension slips as of January 2017. SYSPER offers you the possibility to always opt out of the paper version pension slip. This choice remains reversible at any time.

| ENU V Pensioner or Art.41/Art.42/Art.50                                                                      | E MENU V Pensioner or Art.41/Art.42/Art.50                                                                                |
|----------------------------------------------------------------------------------------------------|----------------------------------------------------------------------------------------------------|
| Latest Pension Statement                                                                                     | Latest Pension Statement 🔞                                                                                                |
| Your pension statement from 07/2020 is now available.                                                        | Your pension statement from 07/2020 is now available.                                                                     |
| View my latest pension statement                                                                             | View my latest pension statement                                                                                          |
| You also receive this document on paper<br>OPT-OUT of the paper version of all documents available in Sysper | You have opted-out from the paper version of the documents available in Sysper<br>Start receiving the paper version again |
|                                                                                                    |                                                                                                    |
|                                                                                                    |                                                                                                    |

### 3. How to access your fiscal certificate(s)/create a new fiscal certificate?

At any time you can access your existing certificate(s) and create a new certificate via " **Menu**" => "**Rights & Privileges**" => "**Request administrative certificates**":

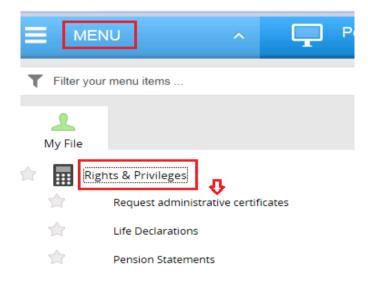

# Next, you will be redirected to the screen of consultation/generation of the fiscal certificates: Certificates (HRMForms)

| rking Pla<br>O manag<br>Personal | gement cen    | ter : CB-COMMISSION BRUSSELS |          |       | Person id        | NU |
|----------------------------------|---------------|------------------------------|----------|-------|------------------|----|
| Declar                           | rations       | Certificates (HRMForms)      |          |       |                  |    |
|                                  |               |                              |          |       |                  |    |
|                                  | Certificate f | or taxes - Pensioners        |          |       |                  |    |
| ÷                                | Certificate f | or taxes - Pensioners        |          |       |                  |    |
| +                                | Certificate f |                              | LANGUAGE | STATE | CREATION<br>DATE |    |

## 4. How to access your personal data?

Please go to the **« MENU »** and next to the **« Personal data »** tab where you can verify your identity, check/modify your address, telecoms or the details of your contact person:

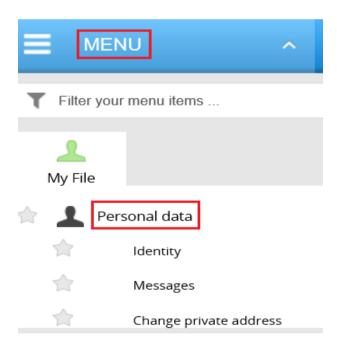

### 5. How to access the declarations related to your family situation and your life declaration?

In order to declare a child birth/adoption, a schooling, a marriage, a divorce, your spouse's professional activity, please go to the « **MENU** », next to the « **Rights and privileges** » and after that to the « **Declarations (schooling, family...)** » tab.

In order to access/complete your life declaration, please go to the "Life declaration" tab:

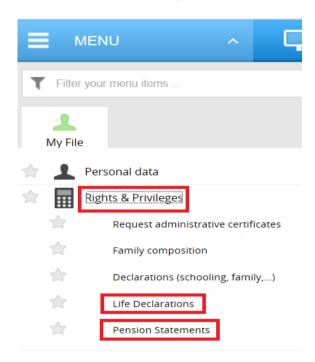

When you click on « **Declarations (schooling, family...)** », you will be redirected to your declarations page:

| Personal data Car | eer    Job Assig  | nment                  |                         |                           |                             |   |
|-------------------|-------------------|------------------------|-------------------------|---------------------------|-----------------------------|---|
| Identity Addres   | ses Family co     | mposition Declarations | Certificates (HRMForms) | Documents                 |                             |   |
| Family            |                   |                        |                         |                           |                             |   |
| Educati           | on                |                        |                         |                           |                             |   |
| Period between    | 01/01/2018        | 🛗 and 31/12/2021       | 🔢 Search                |                           |                             |   |
| There is          | no education de   | claration.             |                         | New Education Declaration | /End of Studies Declaration | + |
| Child(re          | n)                |                        |                         |                           |                             |   |
| There is          | no child declarat | aon.                   |                         |                           | New child declaration       | + |
| Marriag           | e/partner         | ship                   |                         |                           |                             |   |
| There is          | no marriage/par   | tnership declaration.  |                         | New marr                  | age/partnership declaration | + |
| Divorce           | /Separati         | on/Custody Co          | nvention                |                           |                             |   |

### 6. Who to contact in case of a problem?

For any question, please address it to STAFF CONTACT:

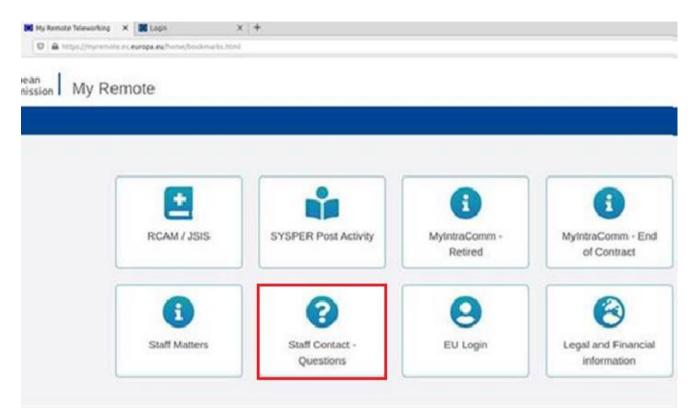